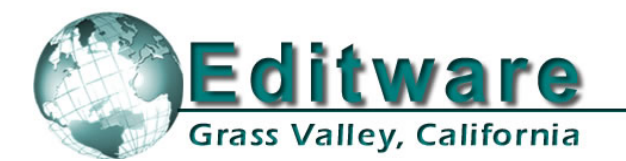

 $V4.3$ 

**System Applications** 

## **This document covers changes made to Fastrack since 4.2.R**

 *Due to the descriptive graphics included, the TechNotes are best displayed and printed in color. Thanks to all who reported problems, and to those who suggested improvements or new ideas.* 

**Edit Control Solutions** 

#### **Added 4.3.x17 – 08/09/06**

- 1. **NEW! ALL GVG K2 Server** We have added a DVCP driver for control of the GVG K2 Server. See **TechNote #2** later in this document for additional information.
- 2. **FIXED! OMNEON Timecode** A problem with the Fastrack not recording timecode on Fastrack created Omneon clips has been fixed. To define the start timecode for a new Record Event, type a timecode number and press **[SET IN]**.

In order to read timecode from an Omneon clip, set **"Cue to Timecode" = OFF** in the

#### **Added 4.3.x15 – 07/25/06**

3. **NEW! PROFILE – New-Clip Auto Name –** When creating new clips on the Profile servers, you now have the option of selecting **AutoName**. With AutoName selected, when you press **[ASSIGN]** to record a new clip, the **New** name field will have the same clip name as was previously entered, but with a numeric extension. This numeric extension will auto-increment each time used, unless a number is manually entered.

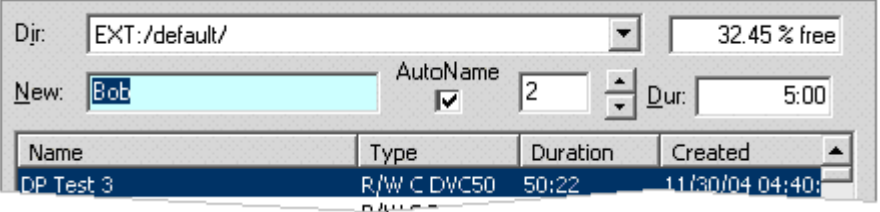

- 4. **FIXED! PROFILE Record 1**  An intermittent issue with a Profile Record Event not recording unless you press **[ALLSTOP]** and attempt it again, has been resolved.
- 5. **FIXED! PROFILE Record 2**  An intermittent issue with multiple Profile Record Events on the same Track not recording the next Event unless you press **[ALLSTOP]** and attempt it again, has been resolved.
- 6. **FIXED! PROFILE Record 3**  An intermittent issue with an aborted Profile Record Event not overwriting the first clip, forcing you to delete it or give it a new name, has been resolved.

#### **Added 4.3.x11 – 07/10/06**

- 7. **NEW! YAMAHA DM-2000 96 Crosspoints**  We have added the ability to control 96 crosspoints on the DM-2000 digital audio mixer.
- 8. **NEW! LINEAR MODE Work Bin & EDL Windows**  For those of you that use the extended Timeline feature, the Work Bin and EDL windows can now be removed temporarily from view. Press **[ALT][F7]** to toggle display of these windows on and off.

#### **Added 4.3.x08 – 06/15/06**

9. **NEW! ALL – Work Bin** – Fastrack refreshes the Work Bin every frame. Unfortunately, in the Event of a Timeline that contains several thousand Events, the system speed is compromised. In order to resolve this problem, we have added a new INIT Page item; **Workbin Updates**.

In the event that you find the speed of the Fastrack affected by the amount of Events on the Timeline, set **Workbin Updates** to **NO**.The Work Bin will cease to update until **Workbin Updates** is set to **YES**. This item can be added to a shortcut button for ease of access.

- 10. **NEW! ALL Join & Separate**  We have added Join and Separate to the mouse Right Click menu.
- 11. **FIXED! ALL TBC**  TBC enable is now correctly saved in the FTConfig.ini file. This was defaulting ON in some cases.
- 12. **FIXED! ALL Timeline Start**  The Timeline Start time now resets correctly when **[INPUT][New]**  is selected.
- 13. **FIXED! ALL Debug Assertion** We believe we have resolved the "Debug Assertion" problem when loading old FTConfig files. If you encounter this problem again, please notify us as to the conditions of the system prior to the message.
- 14. **FIXED! ALL Speed** Separating an Event with multiple speed changes now works correctly.
- 15. **FIXED! ALL Moving Clips with IN** If you had 2 Events on the same Track, and you selected the second Event and pressed **[SHIFT][IN]** to move the second Event ahead of the first Event on the Track, the first Event could no longer be moved. This has been fixed.
- 16. **FIXED! LINEAR MODE Record Event** In the Linear Mode, if the Record Event had the same name as the Source Event of an edit recalled from the EDL, the recalled Source Event might be placed on the Record Track. This can no longer happen.

#### **Added 4.3.x03 – 05/30/06**

- 17. **IMPROVED! ALL EVS Servers–** We have added the ability to specify starting Timecode for an EVS server recording (from Fastrack), and the ability to add and display UmID, ID LSM, and 12 character descriptive clip names directly from Fastrack. See **TechNote #1** later in this document for additional information.
- 18. **FIXED! ALL Overlapping Clips** A problem where clips could be dragged inadvertently under other clips has been found and fixed.

#### **Added 4.3.x01 – 05/23/06**

19. **NEW! LINEAR MODE – Open-End** – In the Linear Mode, pressing "open-end" ([SHIFT][DUR]) now applies to the current 'Hot Event" rather than the last Event on a Track.

If there are multiple Events on a Track, pressing **[SHIFT][DUR]** will "open-end" (extend) the current hot Event to the beginning of the next Event encountered on the Track. If there is just one Event on the Track, then it is hot by default and it will "open-end" to the end of the Record Track.

If Ripple is ON, the [SHIFT][DUR] command will be ignored.

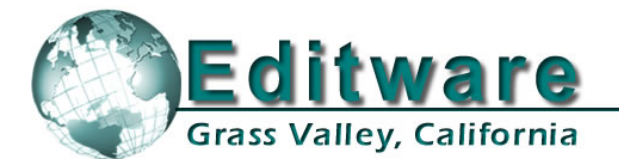

**Edit Control Solutions** 

**System Applications** 

# **TechNote #1 - EVS Server Control**

**INTRODUCTION** - The following are discussed in the order given:

- EVS Server & Fastrack Cable Connections
- EVS Server Setup
- Fastrack Setup Assignment Dialog and Crosspoint Selection
- Loading an EVS Server PB Clip Onto a Fastrack Track
- Creating an EVS Server Record Event Onto a Fastrack Track
- Pre-setting Timecode for a new Record Event on the Fastrack

#### **CONNECTION**

- 1. For each EVS server channel to be controlled, connect a separate RS422 cable from any port, P1 through P6, on the rear of the server chassis, to any available port on the Fastrack Port Expansion Panel(s).
- 2. Connect audio, video, and sync reference as required per EVS documentation.

#### **EVS SERVER SETUP**

- 3. After the EVS has finished booting, press **[F9]** on the EVS keyboard to display the **Maintenance** menu. Select **Channel (P)arameters**. Press **[Enter]**. The **Applications** menu opens.
- 4. Select an **Application**. Press **[Enter]**. The **Channels Config** menu opens.
- 5. Press **[F3]** to select the **Ctrl** settings. Set the **Ctrl** option to **VDCP** for all channels to be controlled by Fastrack. Note which video and audio Outputs are assigned to each channel.
- 6. Press **[Alt][Q]** to continue.
- 7. From the **Applications** menu select your Application. Press **[Enter]** to load the Application.
- 8. From the running Application, press **[Shift][F2]** to display the **Setup Configuration**. Tab to the last entry **RS422 Protocols** and select **ID LSM** or **UmID**.

#### **FASTRACK SETUP**

9. On the Fastrack K6 keyboard, press **[SHIFT][ASIGN]** and setup the EVS Server channels as shown in the examples below.

**Device Name** – The first number encountered in the Device Name for a **PB** channel must be the number of the server channel, i.e., **1** for Server Output **1**, **2** for Server Output **2**, etc. Record channels must have a minus sign (**-**) preceding the channel number, for example, **EvsRec-1** for the first record channel.

**Class** – Select **VDCP\_D**

**Device** – Select **EVS-8**

**Port** – Select the Fastrack **port number** connected to the specified EVS server channel.

**On** – **Enable communication** to the specified server channel.

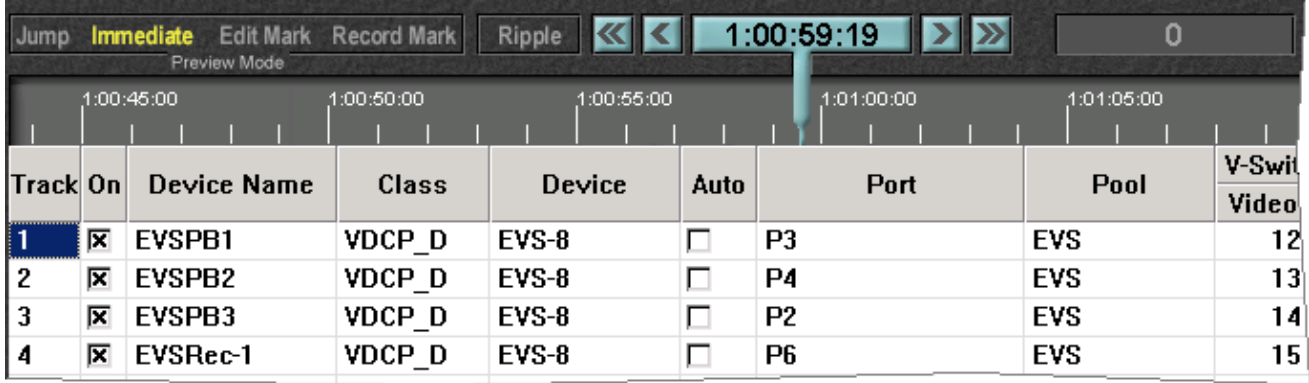

#### **LOADING AN EVS SERVER PB CLIP ONTO A FASTRACK TRACK**

Once communication is established between the Fastrack and the EVS Server, clips resident on the server can be mounted onto their assigned Fastrack Tracks.

10. Select a Track with a server **PB** channel assigned to it. Press **[ASIGN]** on the K6 keyboard to open the **Server Directory Dialog**. The clip list will be displayed. The example below is of the ID LSM.

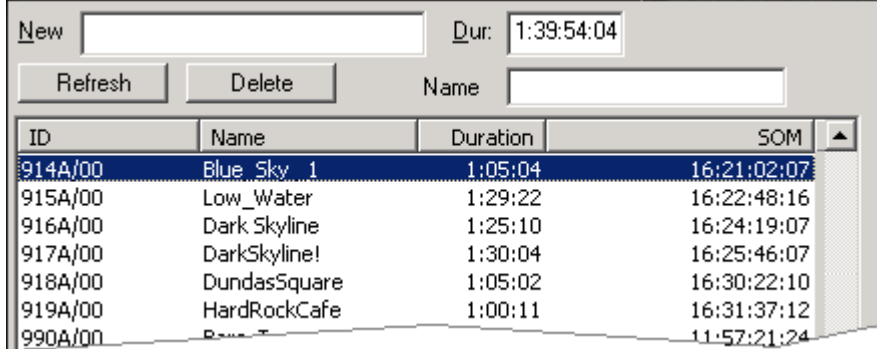

**ID –** The **ID** column displays the EVS file ID in the EVS selected format, **ID LSM** or **UmID** (see **EVS SERVER SETUP**, item **# 8** above).

**Name** – The **Name** column displays the name of the file as entered in the EVS or into the Name field of the Server Directory Dialog when creating a new Record Event (see CREATING AN EVS SERVER RECORD EVENT ON THE FASTRACK later in this document).

**Duration** – The **Duration** column displays the duration of the entire selected clip.

**SOM** – The **SOM** column (**S**tart **O**f **M**essage) displays the timecode associated with the start of the selected clip.

If the Duration column displays all durations as "**0**", this indicates that the clip information coming from the EVS is still refreshing. Please be patient.

11. **[Double Click]** on the Clip to be loaded, or use the UP and DOWN Arrow keys to select the Clip and then press **[ENTER]**. The Clip will be mounted in its entirety as an Event, at the CTI, on the Current Track.

While the Clip is loading, the Status Area for this Track should display the following status sequence: **IDLE, LOAD, BUSY** and **STOP.** 

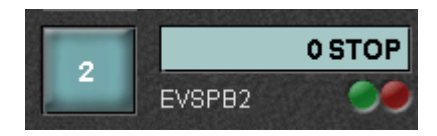

If after loading a Clip it does not play, return to the Fastrack Assignment Page and disable & reenable the Track.

12. Once loaded, **[PREVIEW]** the Event and assure that the CPI is properly centered. If not, change the **Play Delay** setting in the **EVS-8.dev file**. **Do not** use "Frames Offset" in the INIT Dialog if timing adjustment is required. Once set, this procedure should not need to be repeated.

#### **CREATING AN EVS SERVER RECORD EVENT ON THE FASTRACK**

To create a Record Event on a server Track:

- 13. Select the Track with the Server **Record** channel assigned to it. Press **[ASIGN]** on the K6 keyboard to open the Server Directory Dialog. The Clip list will be displayed.
- 14. In the **New** text field, enter the name for the new Clip in the format selected at the EVS.
- 15. In the **Dur**: text field, enter the duration for the new Clip. Press **[ENTER]** or select the **[F-key]** labeled **New**. The Record Event will be Automatically mounted on the current Track.
- 16. In the **Name** text field, enter a descriptive name.

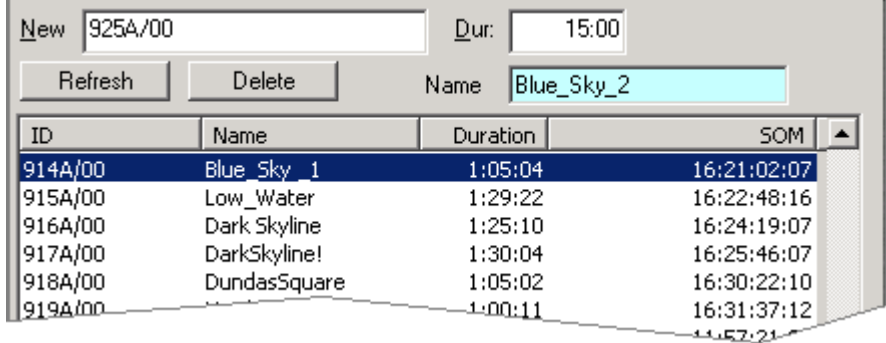

#### **PRESETTING TIMECODE FOR A NEW RECORD EVENT ON THE FASTRACK**

To define the starting timecode on the New Record Event:

17. **[SET IN]** a number into the Record Event prior to recording.

**Note:** At the end of a recording, you currently must remove the Record Event from the Record Track and reload the new Clip on a PB Track in order to play it. Do not use [ALT][EVENT] to change a Server Record Event to a Play Event.

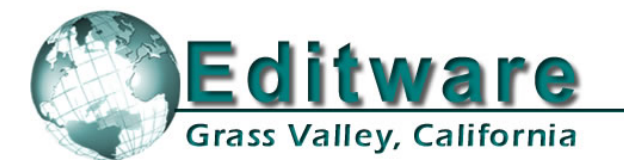

**System Applications** 

# **TechNote #2 – GVG K2 Server Control**

## **Introduction**

The following are discussed in the order given:

- K2 Server setup for use with Fastrack Series editors
- **Fastrack setup for VDCP control of K2 Servers**

This document describes the setup and connection between Fastrack and the GVG K2 Server.

Detailed operational instructions for Fastrack are given in the Fastrack Operator's Guide. Detailed operational instructions for the K2 Server are given in the K2 Server Operator's Manual.

## **K2 Server setup for use with Fastrack Series editors**

1. Select VDCP control on the K2 for each device you wish to control with the Fastrack. Click on the dropdown menu for each server channel and select **VDCP Recorder** or

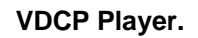

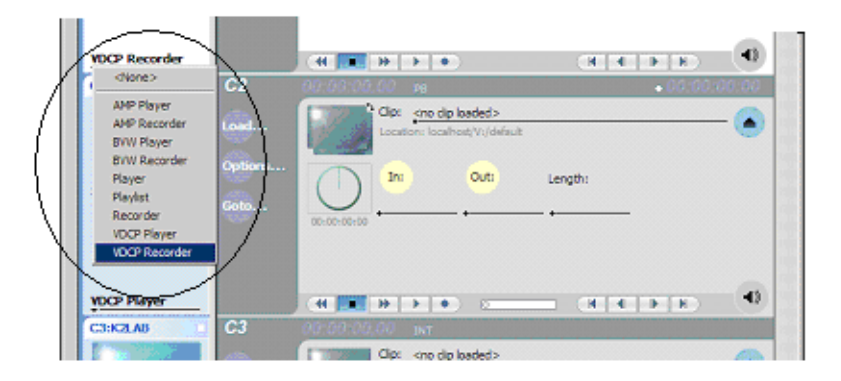

2. Select **Options** / **Control** and note which **Protocol Controller Port** is assigned to that device.

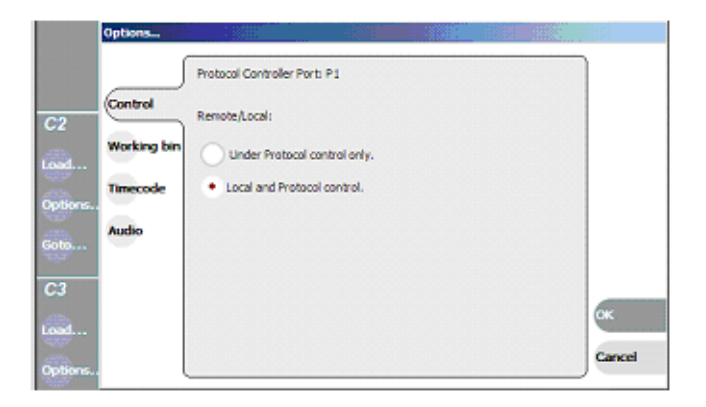

3. Select **Options** / **End** / **Freeze on next clip** so Fastrack will switch between clips. Press **OK** to exit.

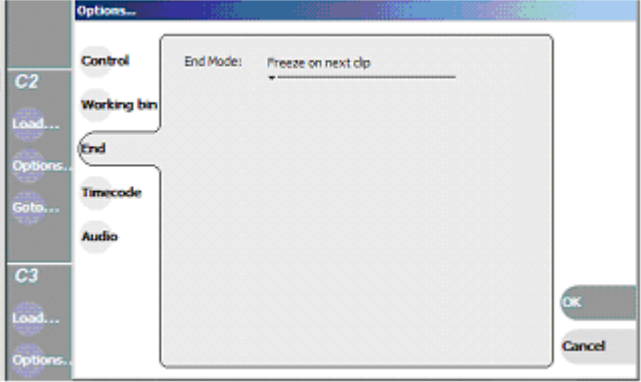

- 4. Connect sync reference to the K2.
- 5. Setup Audio and Video to and from the K2 as needed for your operation. Be sure to select the Video Input source for your Record channel.

## **Fastrack setup for VDCP control of K2 Servers**

- 6. On Fastrack,
	- a. Press **[SHIFT][ASSIGN]** to open the Fastrack Assignment Page.
	- b. Select **VDCP\_D** for the **Class**.
	- c. Select **K2** as the **Device**.

On Fastrack, the **Device Name** of K2 **Players** must contain the Protocol Control Port digit, and the Device Name of K2 **Recorders** must contain the Protocol Control Port preceded by a minus ( **-** ) sign.

For example:

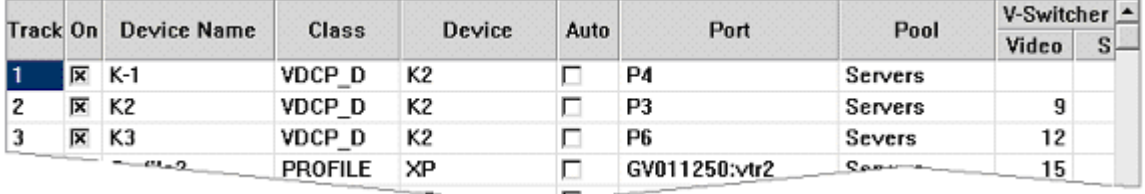

In the example above, the Device Name assigned to Track 1 is **K-1**. The ( **-** ) minus defines this channel as a Recorder channel, and the "**1"** defines this channel as Protocol Control Port **1**. The name can be replaced by any descriptive name that does not contain a ( - ) minus or a number.

In the example above, the Device Name assigned to Track 3 is **K3**. The absence of a minus sign defines this channel as a Player channel, and the "**3**" defines this channel as Protocol Control Port **3**. The name can be replaced by any descriptive name that does not contain a ( - ) minus or a number.

#### *REMEMBER: Do not use a dash '-' in the Device Name as it will be interpreted as a Minus sign.*

7. Physical connection between Fastrack and the K2 is via RS-422 machine control cables. Connect an RS-422 cable between Fastrack and the K2 for each device.

Enter the Fastrack port numbers in the Port column of the Assign dialog. Any physical port on the back of the Fastrack can be used for any device.